## Activation Precinct Certificate **Applicant**

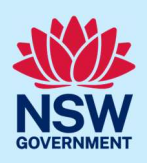

# How to submit an Activation Precinct Certificate application

Under the Environmental Planning and Assessment Regulation 2021, an Activation Precinct Certificate is required:

- To accompany an application for a complying development certificate on land within a Special Activation Precinct
- Before development consent is issued for a development application on land within a Special Activation Precinct.

Before you submit your application, please contact Regional Growth NSW Development Corporation's planning team on planning@rgdc.nsw.gov.au . The team will help to ensure your application is ready for submission and to provide advice to support a streamlined planning approval.

To apply for an Activation Precinct Certificate application via the NSW Planning Portal, you will need a NSW Planning Portal account. To register a new account, refer to the How to register for a NSW Planning Portal account quick reference guide or video.

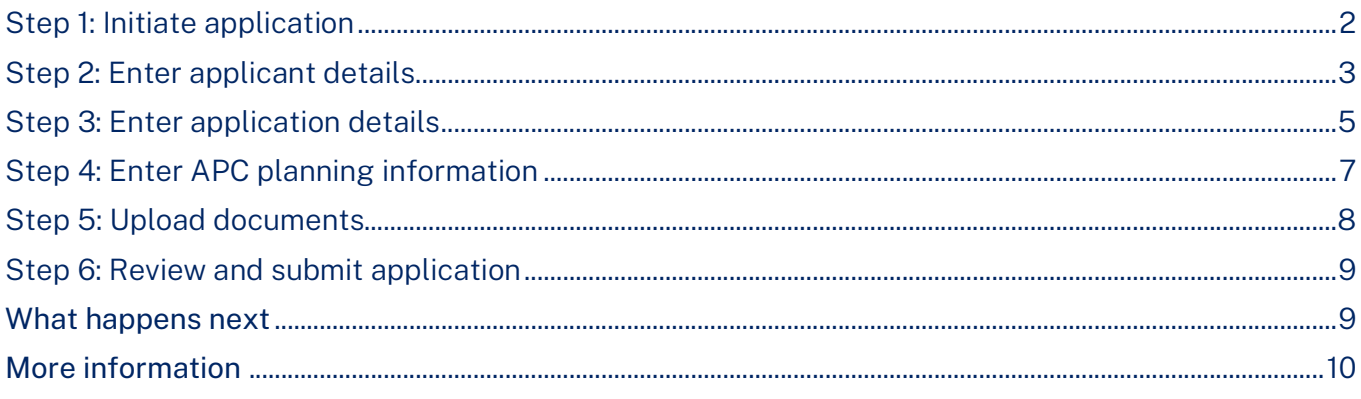

Tip: Mandatory fields are marked with an \*asterisk. You must complete all mandatory fields on the application and any desired fields as required.

<sup>©</sup> State of New South Wales through Department of Planning, Housing and Infrastructure 2024. Information contained in this publication is based on knowledge and understanding at the time of writing, February 2024, and is subject to change. For more information, please visit dpie.nsw.gov.au/copyright SF23/15060

### **Applicant**

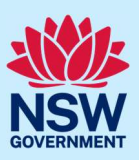

### Step 1: Initiate application

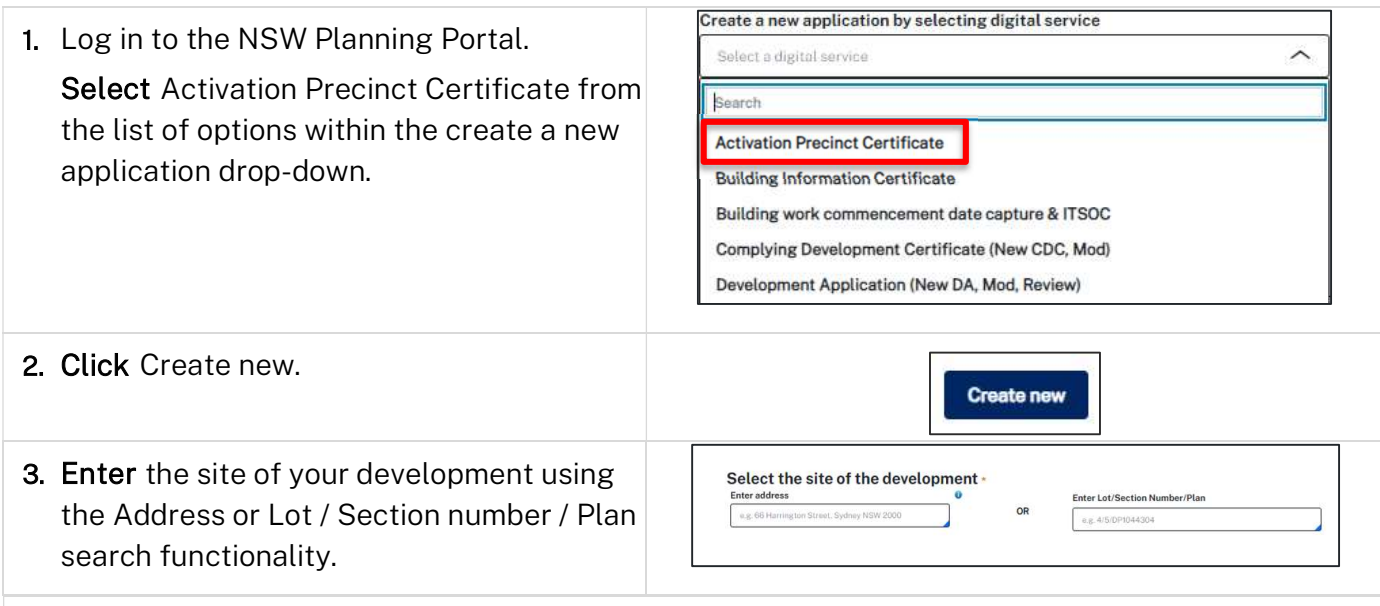

Note: If the address is registered, a map will display on the right-hand side of the screen with site information including the relevant local government area (LGA) on the left.

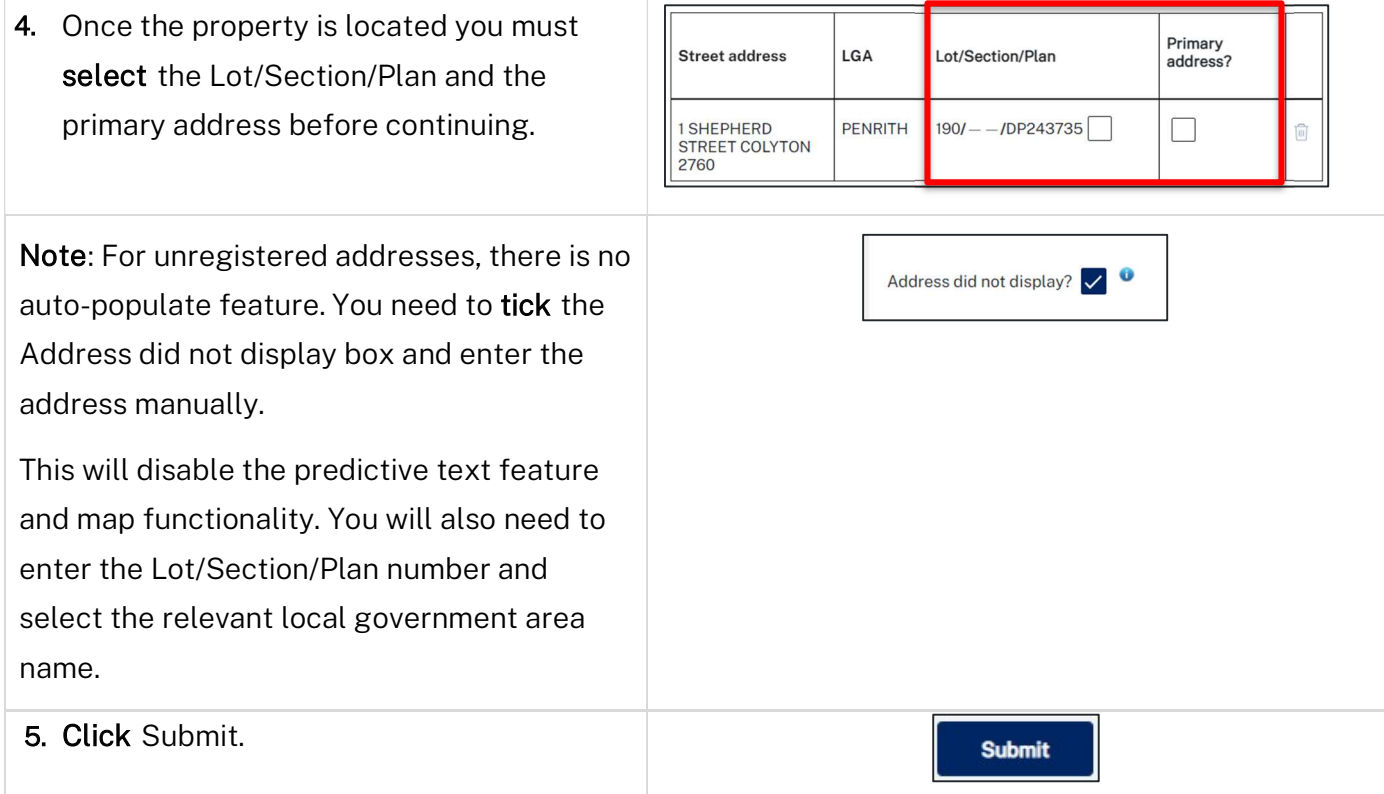

# Applicant

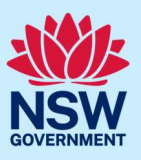

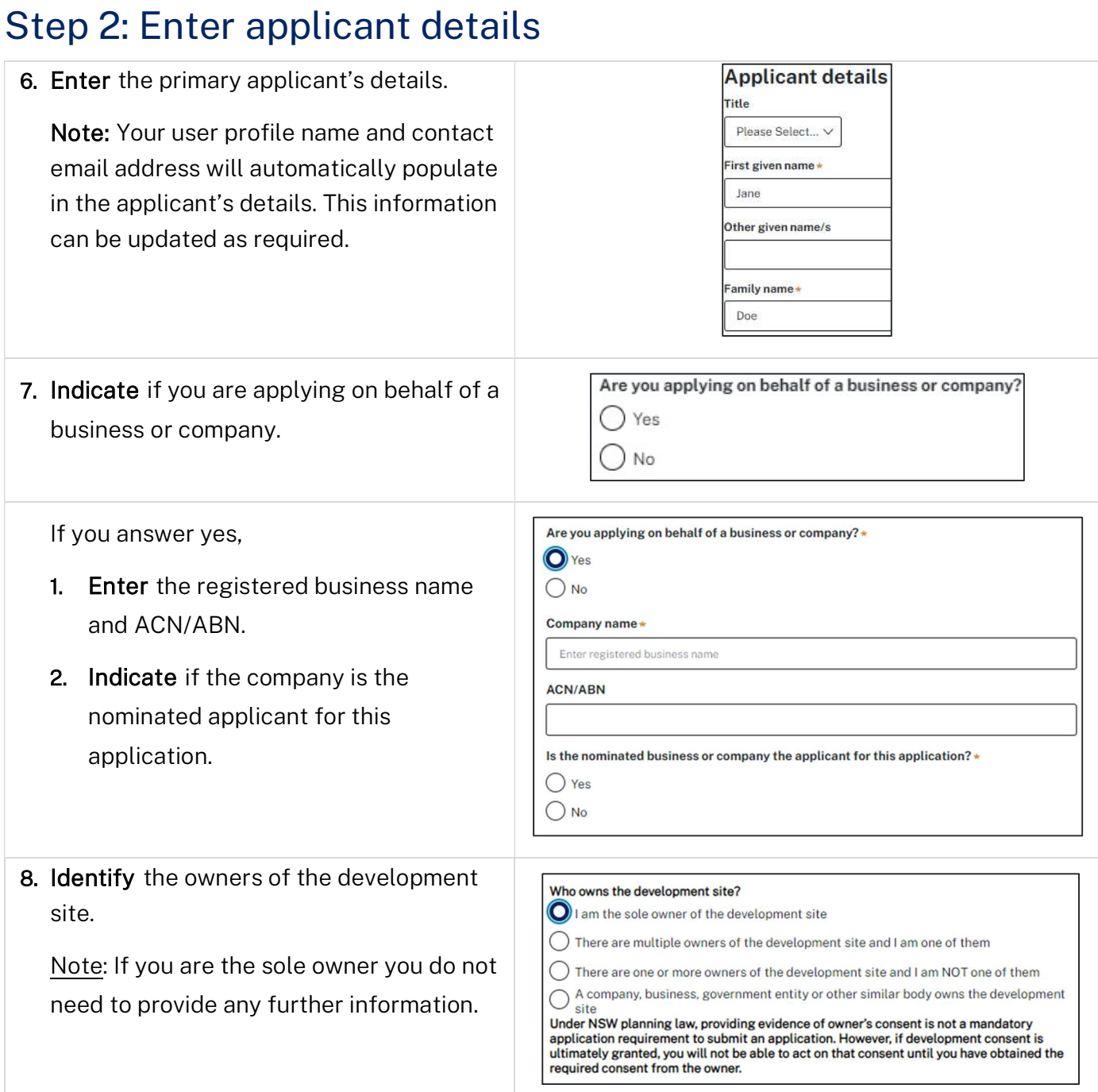

# Applicant

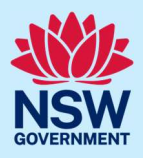

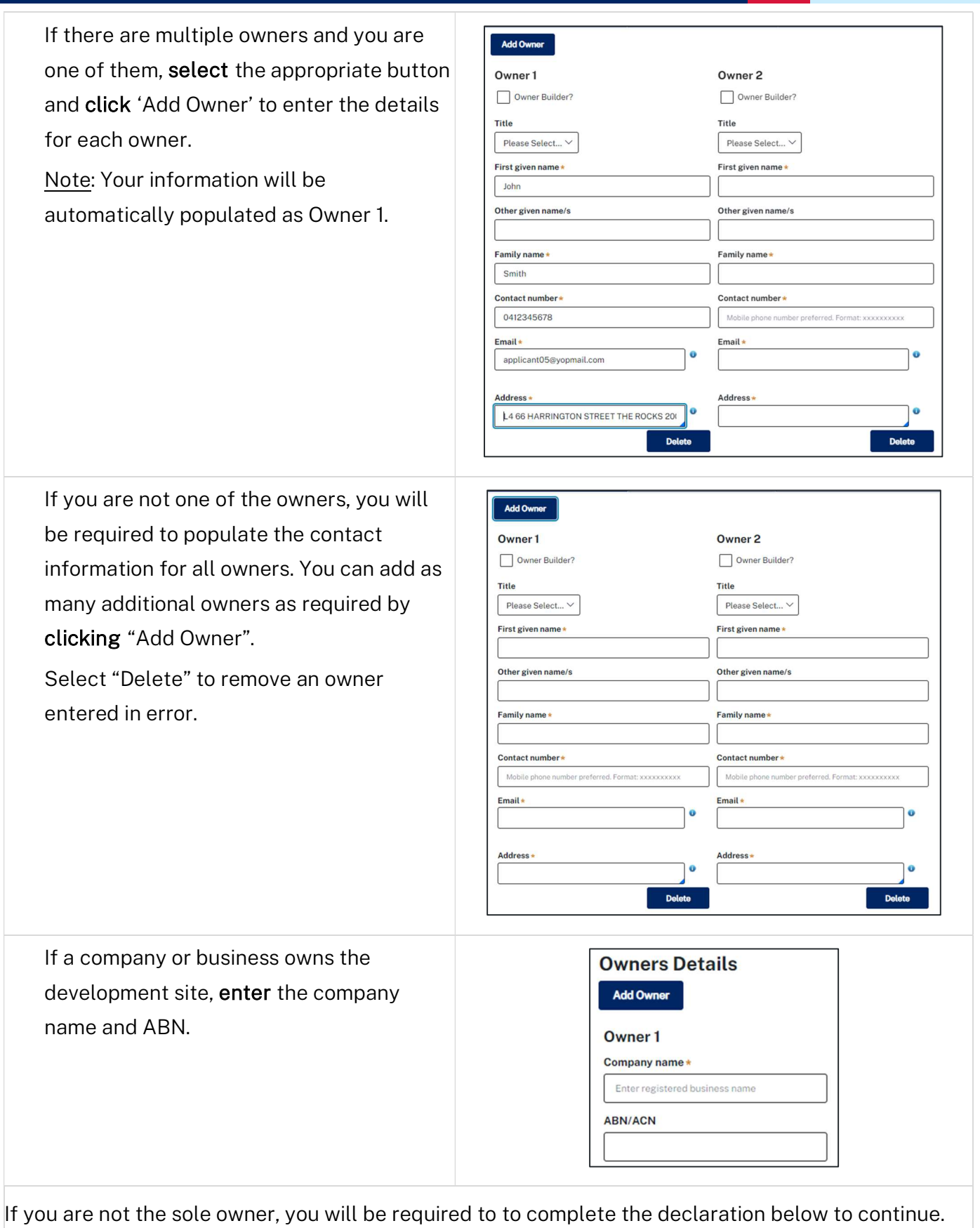

### **Applicant**

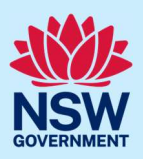

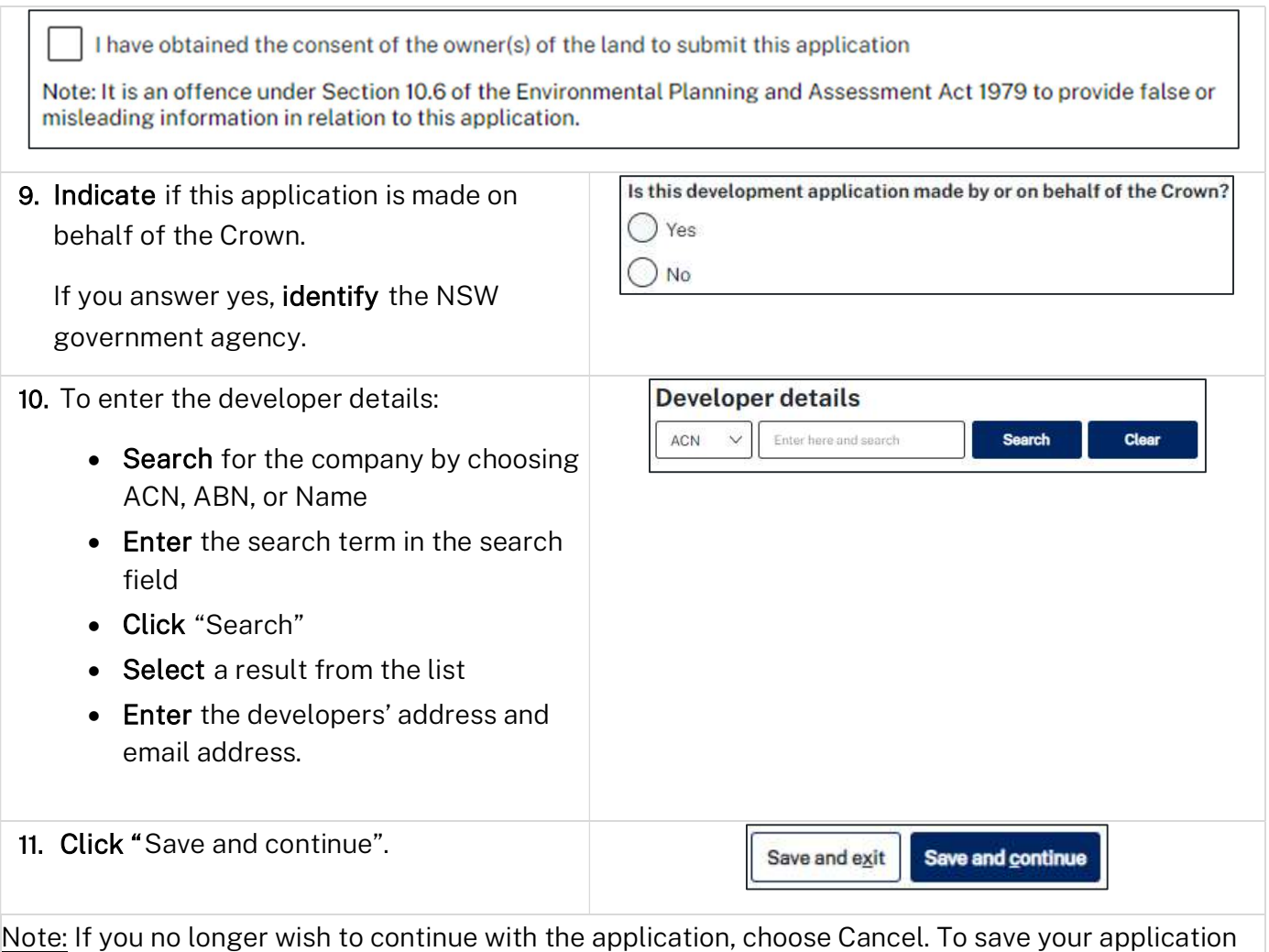

to complete later choose Save and exit and you will be redirected to your Active Work. Save and exit will only work if all mandatory fields have been completed.

### Step 3: Enter application details

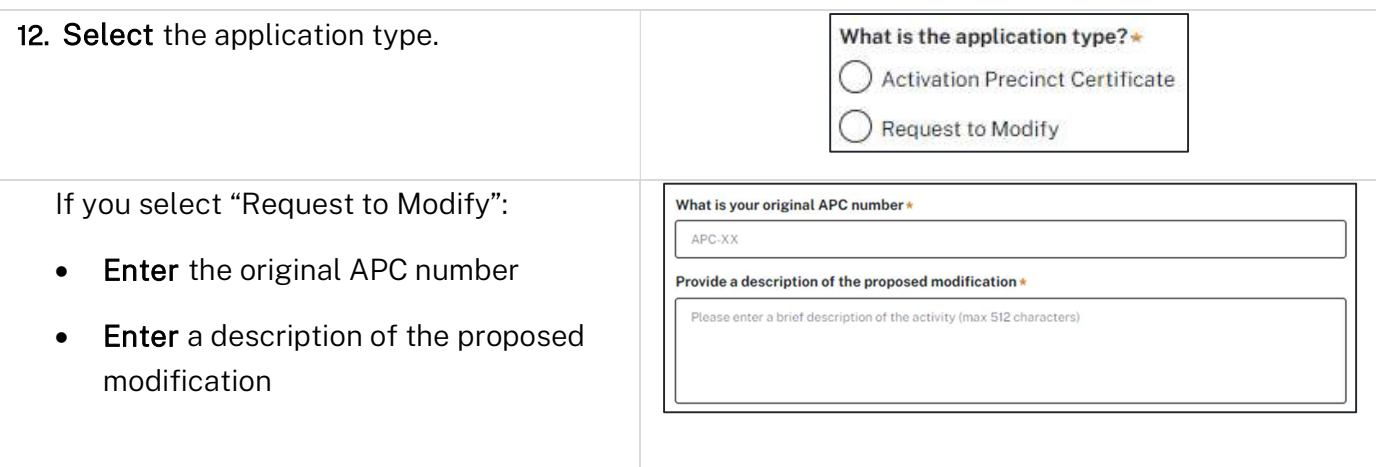

# Applicant

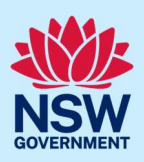

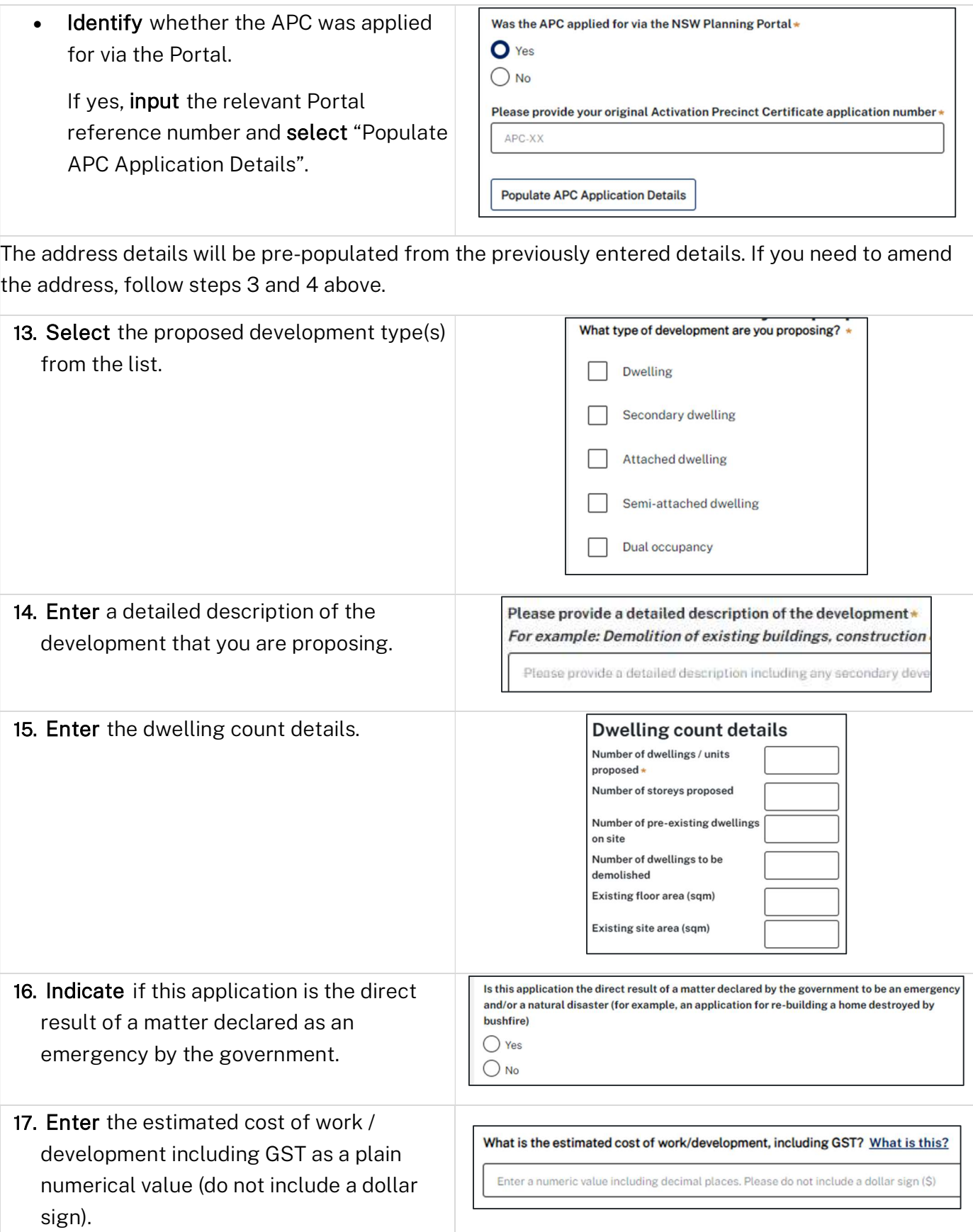

## Applicant

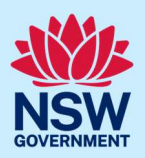

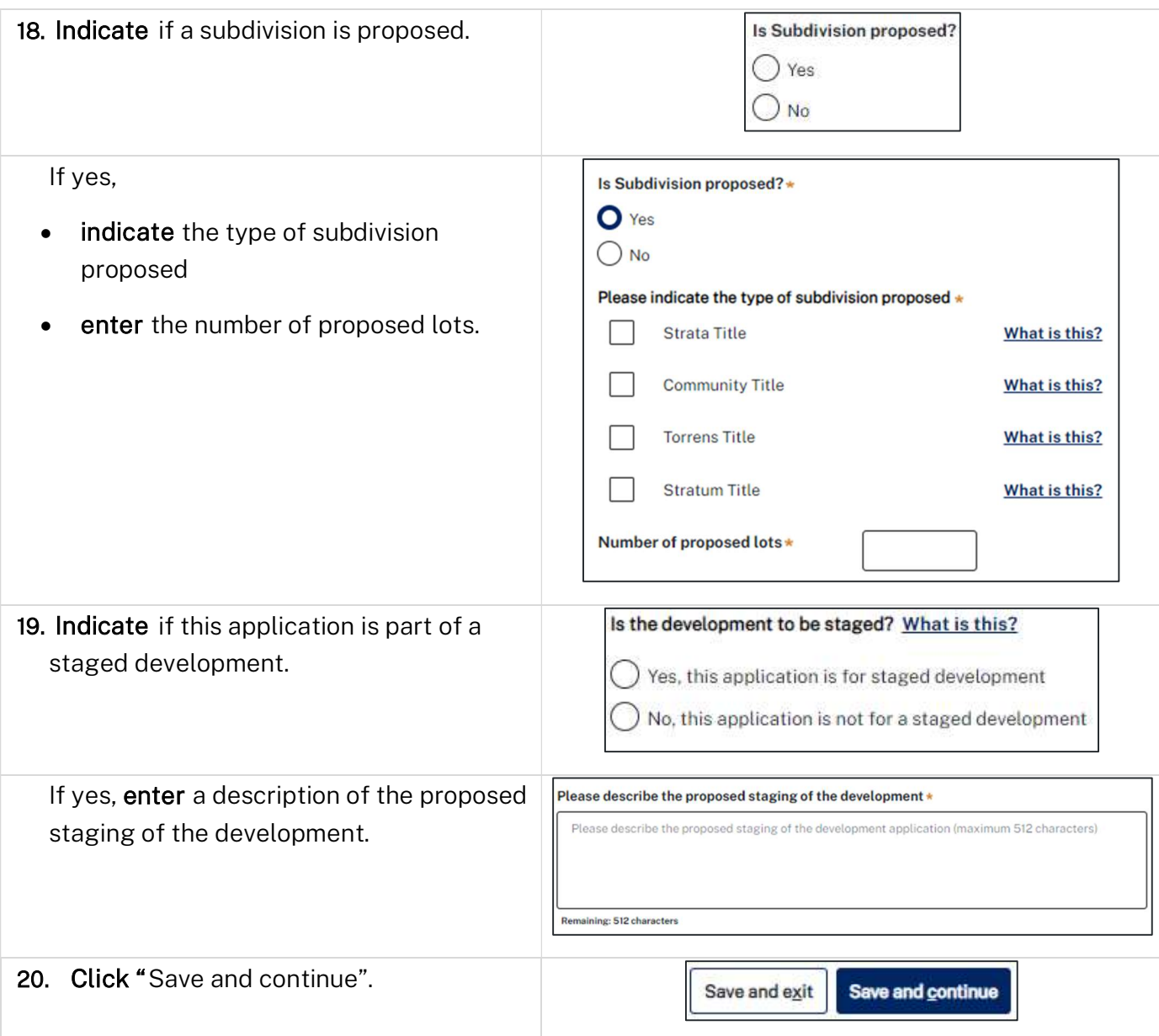

## Step 4: Enter APC planning information

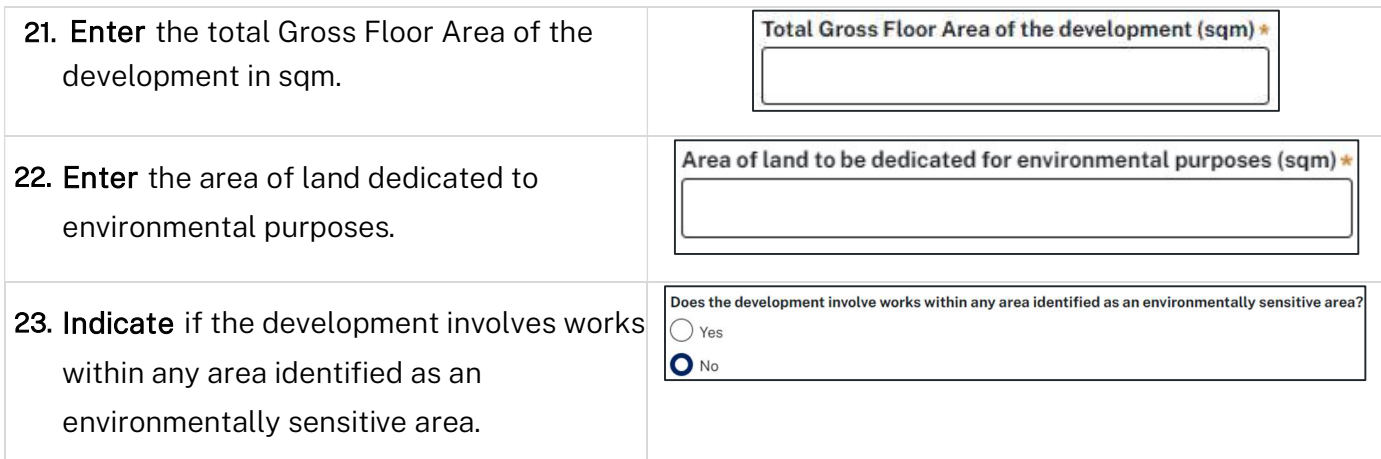

### Applicant

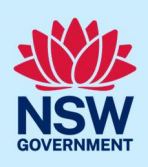

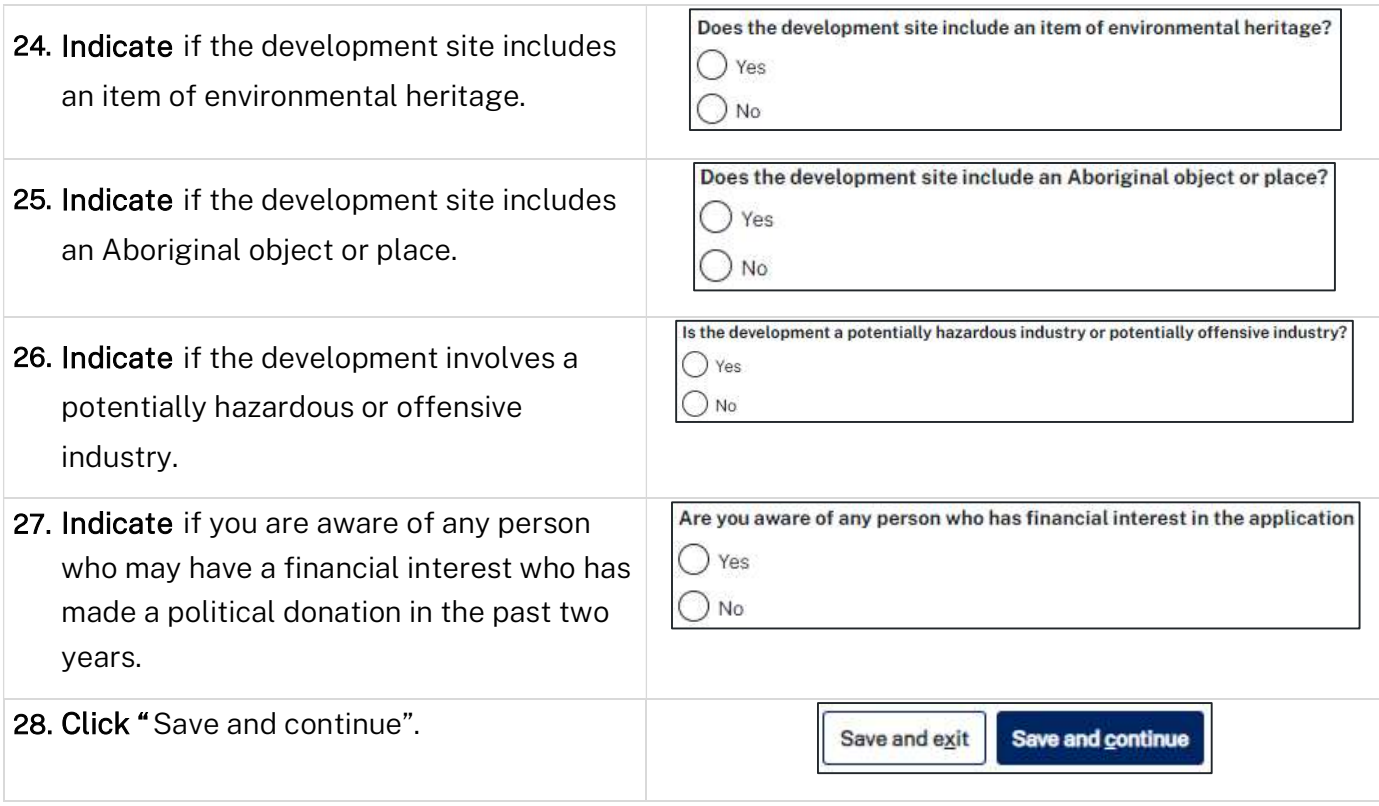

### Step 5: Upload documents

There are certain required documents that must be uploaded to your application. These are located in the "Required document" table. There are also additional documents you may need to upload to complete your application. These are located in the "Additional documents" table.

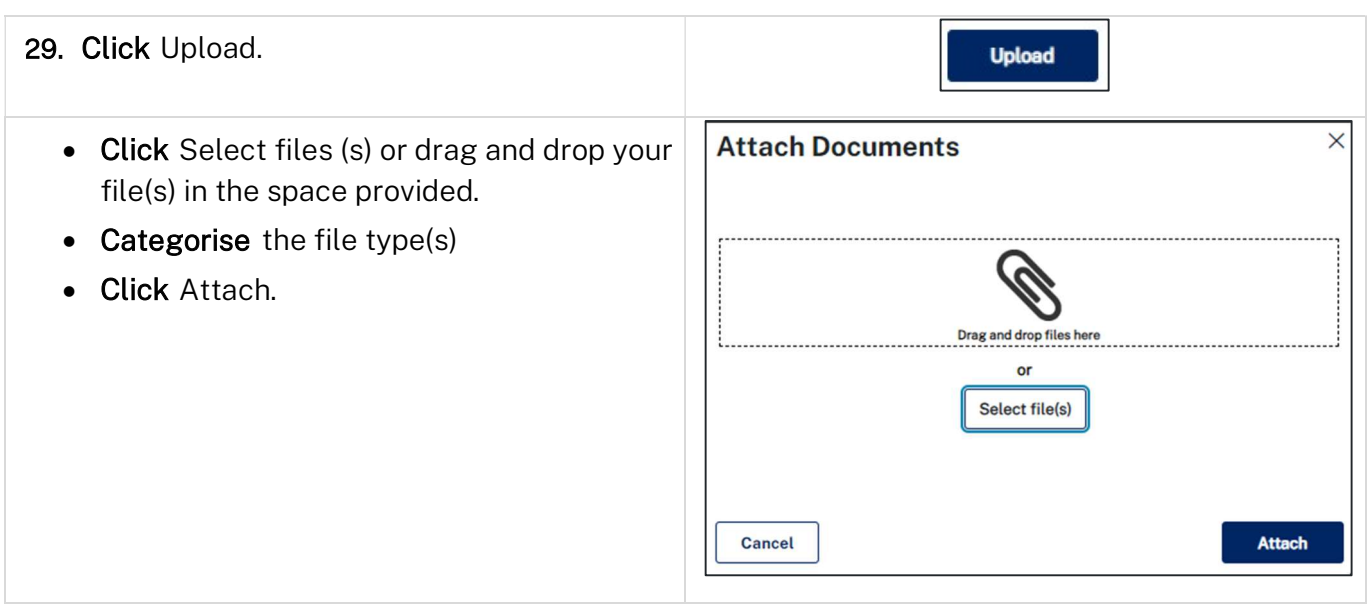

### Applicant

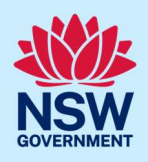

Note: The name of the document has a maximum of 150 characters. If the name of your file exceeds this limit, you can change the document name to bring it within the 150-character limit.

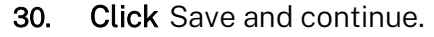

Save and exit Save and continue

### Step 6: Review and submit application

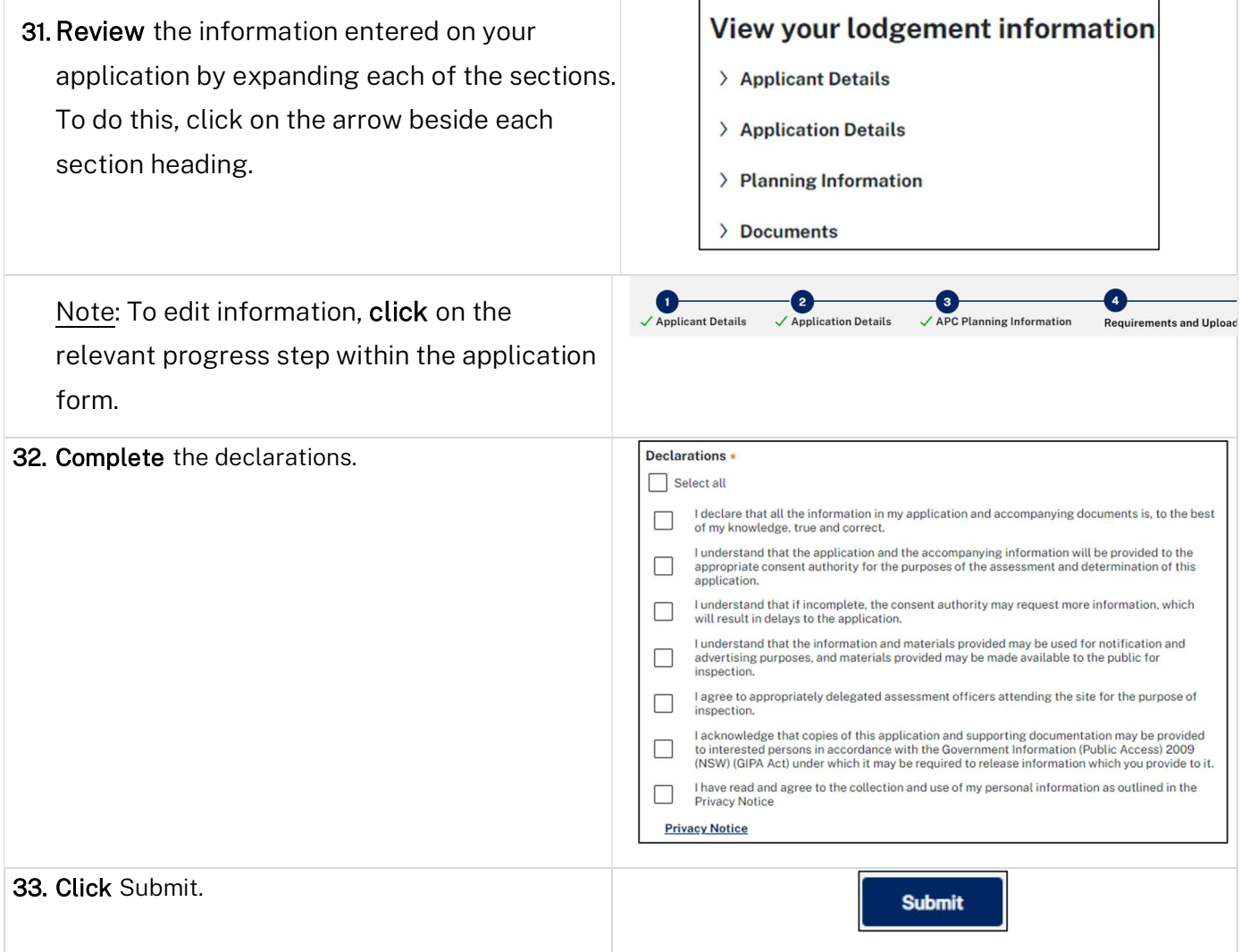

### What happens next

- Once you submit your application, you will receive an email confirmation that will include your "APC" reference number.
- The application will be submitted to Regional Growth NSW Development Corporation for their review. They will contact you directly to discuss matters relating to your applciation.

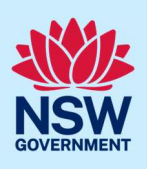

### More information

We have developed a range of support materials, including Quick Reference Guides for other services and Frequently Asked Questions (where applicable), to assist you when using the NSW Planning Portal digital services. You can access these via in the Help and Resources section of the NSW Planning Portal. We encourage you to scan these resources prior to contacting the Customer Support team.

We also offer a range of training sessions on the NSW Planning Portal digital services. You can view and/or register for upcoming training on the Information and Training sessions page of the NSW Planning Portal.

If you require further assistance, please contact ServiceNSW on 1300 305 695 or submit an enquiry online. If you are calling from outside Australia, please call +61 2 8894 1555.